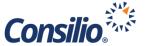

# Microsoft365 Connector Technical Setup and App Registration

#### Steps to follow

- 1. Go to <a href="https://portal.azure.com/">https://portal.azure.com/</a>
- 2. Login with a Global Admin account or other appropriate administrator account
- 3. If there are multiple tenants, select the applicable tenant from the filter on the top right

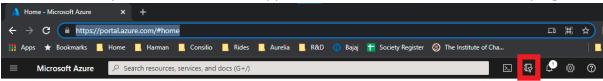

- 4. Once the tenant is selected, go to Azure Active Directory from the left side menu. Alternatively, you may search for Azure Active Directory from the search box.
- 5. Go to **App registrations** from the left side navigation bar.
- 6. Click on + New Registration
- 7. In the registration page, give a name for the application, e.g., Sightline Connector.
- 8. In the Supported Account Types, select "Single tenant".
  - a. Since each Sightline client will create their own application, Single tenant should be used. If there is a case where a single application is going to be used to connect to multiple tenants, then select the Multi-tenant option.
- 9. Click on Create Application
- 10. The application will be created, and you will be redirected to the application properties page.
- 11. From this page, copy the **Application ID** and the **Tenant ID**. This is required while creating the source in Sightline. Tenant ID can be obtained from the Azure portal's home page as well.

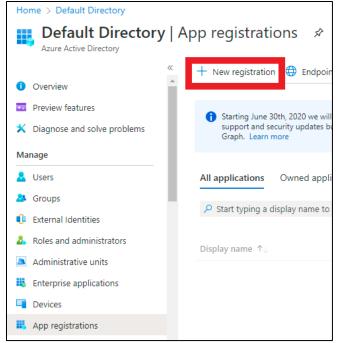

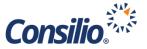

### Create application secret

- 1. Click on the **Certificates & secrets** menu item from the left side navigation section from the newly created application details page.
- 2. Click + New client secret
- 3. In the Add a client secret section, give a Description, select the expiration date, and click Add.
- 4. A new client secret will be created, and the details will be displayed
- 5. Copy the client secret (Value). This is required for Source Location creation in Sightline.
  - a. Please note that this key cannot be accessed again once you leave this page.

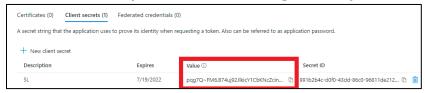

#### Permissions and Admin Consent

- 1. Click on API Permissions on the left navigation bar.
- 2. From the permissions page, click **Add a permission**.
- 3. From the Request API permissions, select Microsoft Graph.
- 4. Use the chart below to set the appropriate permissions.

| API / Permissions name   | Туре        | Admin Consent | Outlook | Teams | OneDrive | SharePoint |
|--------------------------|-------------|---------------|---------|-------|----------|------------|
| Calendars.Read           | Application | Yes           | YES     | NO    | NO       | NO         |
| Calendars.ReadBasic.All  | Application | Yes           | YES     | NO    | NO       | NO         |
| Calendars.ReadWrite      | Application | Yes           | YS      | NO    | NO       | NO         |
| CallRecords.Read.All     | Application | Yes           | NO      | YES   | NO       | NO         |
| ChannelMember.Read.All   | Application | Yes           | NO      | YES   | NO       | NO         |
| ChannelMessage.Read.All  | Application | Yes           | NO      | YES   | NO       | NO         |
| Chat.Read.All            | Application | Yes           | NO      | YES   | NO       | NO         |
| Chat.Read.WhereInstalled | Application | Yes           | NO      | YES   | NO       | NO         |
| Directory.Read.All       | Application | Yes           | NO      | YES   | NO       | NO         |
| Files.Read.All           | Application | Yes           | NO      | YES   | YES      | YES        |
| Group.Read.All           | Application | Yes           | NO      | YES   | NO       | NO         |
| Mail.Read                | Application | Yes           | YES     | NO    | NO       | NO         |
| Mail.ReadBasic           | Application | Yes           | YES     | NO    | NO       | NO         |
| Mail.ReadBasic.All       | Application | Yes           | YES     | NO    | NO       | NO         |
| Mail.ReadWrite           | Application | Yes           | YES     | NO    | NO       | NO         |
| OnlineMeetings.Read.All  | Application | Yes           | NO      | YES   | NO       | NO         |
| Sites.Read.All           | Application | Yes           | NO      | NO    | NO       | YES        |
| Team.ReadBasic.All       | Application | Yes           | NO      | YES   | NO       | NO         |
| TeamMember.Read.All      | Application | Yes           | NO      | YES   | NO       | NO         |
| TeamsActivity.Read.All   | Application | Yes           | NO      | YES   | NO       | NO         |
| User.Read                | Delegated   | No            | YES     | YES   | NO       | NO         |
| User.Read.All            | Application | Yes           | YES     | YES   | NO       | NO         |

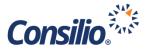

# Limiting Permissions to Specific Mailboxes

Administrators who want to limit app access to specific mailboxes can create an application access policy by using the **New-ApplicationAccessPolicy** PowerShell cmdlet. For more information, please visit: <a href="https://learn.microsoft.com/en-us/graph/auth-limit-mailbox-access">https://learn.microsoft.com/en-us/graph/auth-limit-mailbox-access</a>

## Helpful Links

https://docs.microsoft.com/en-us/azure/active-directory/develop/quickstart-register-app